WWW.WILKSOFT.PL

# KAMELEON.BI

## MENEDŻER RAPORTÓW I SZABLONÓW WYDRUKU

INSTRUKCJA UŻYTKOWNIKA

## <span id="page-1-0"></span>Spis treści

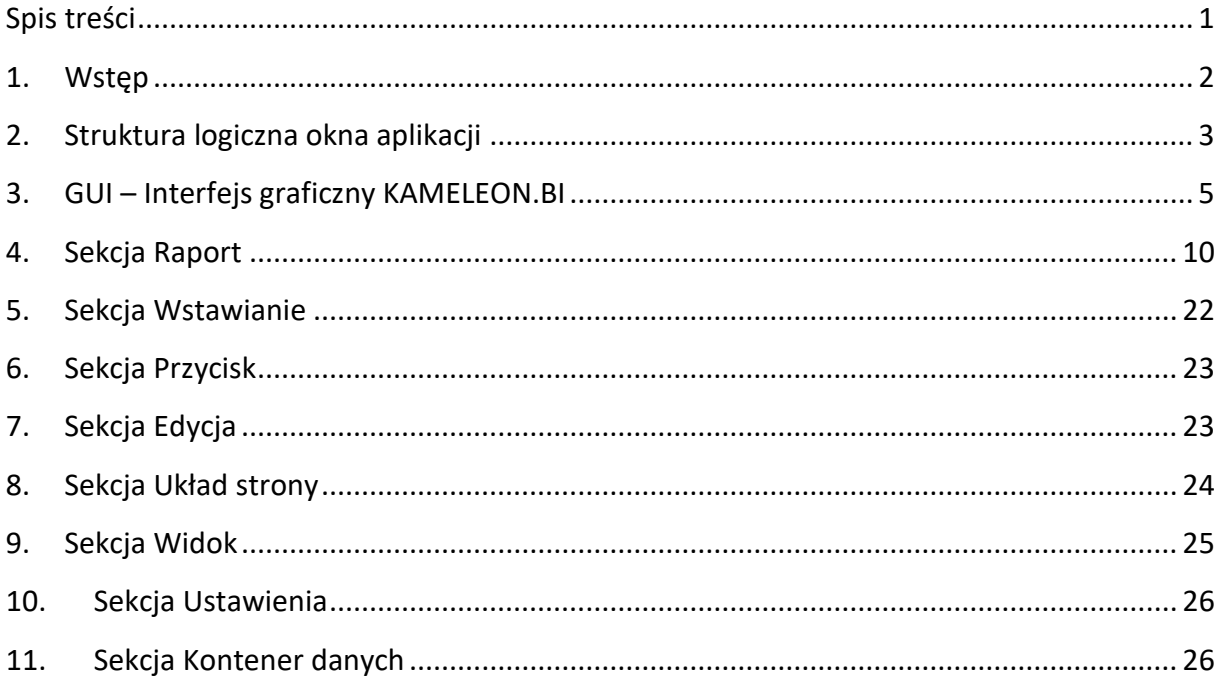

#### **1. Wstęp**

<span id="page-2-0"></span>*KAMELEON.BI* (dawniej *KAMELEON RAPORT*) jest programem wspomagającym tworzenie raportów o dowolnej treści. Umożliwia generowanie skomplikowanych zapytań do [baz](https://pl.wikipedia.org/wiki/Baza_danych)  [danych](https://pl.wikipedia.org/wiki/Baza_danych) i prezentację wyników w postaci raportu tekstowego, tabelarycznego lub graficznego. Sam proces generowania raportów nie wymaga znajomości języka *[SQL](https://pl.wikipedia.org/wiki/SQL)* (istnieje możliwość korzystania z kreatora wizualnego), choć możliwe jest tworzenie zapytań z jego użyciem.

Oprogramowanie umożliwia generowanie dowolnego raportu dla baz danych określonych w systemach rodziny *Windows* jako *Alias ODBC*.

Ponadto program umożliwia tworzenie złączeń między tabelami, grupowanie i selekcję rekordów oraz filtrowanie wyników zapytania na podstawie dowolnie definiowanych formuł.

Oprogramowanie *KAMELEON.BI* służy także do tworzenia i edycji szablonów wydruku (pliki o rozszerzeniu *.szb*) pakietu *KAMELEON.ERP*.

Niniejsza dokumentacja omawia szczegółowo strukturę aplikacji, interfejs graficzny *GUI* oraz sposób działania poszczególnych elementów menu.

 $\mathbb{R}^2$ 

### <span id="page-3-0"></span>**2. Struktura logiczna okna aplikacji**

Po zalogowaniu do programu *KAMELEON.BI*, pojawia się okno główne aplikacji:

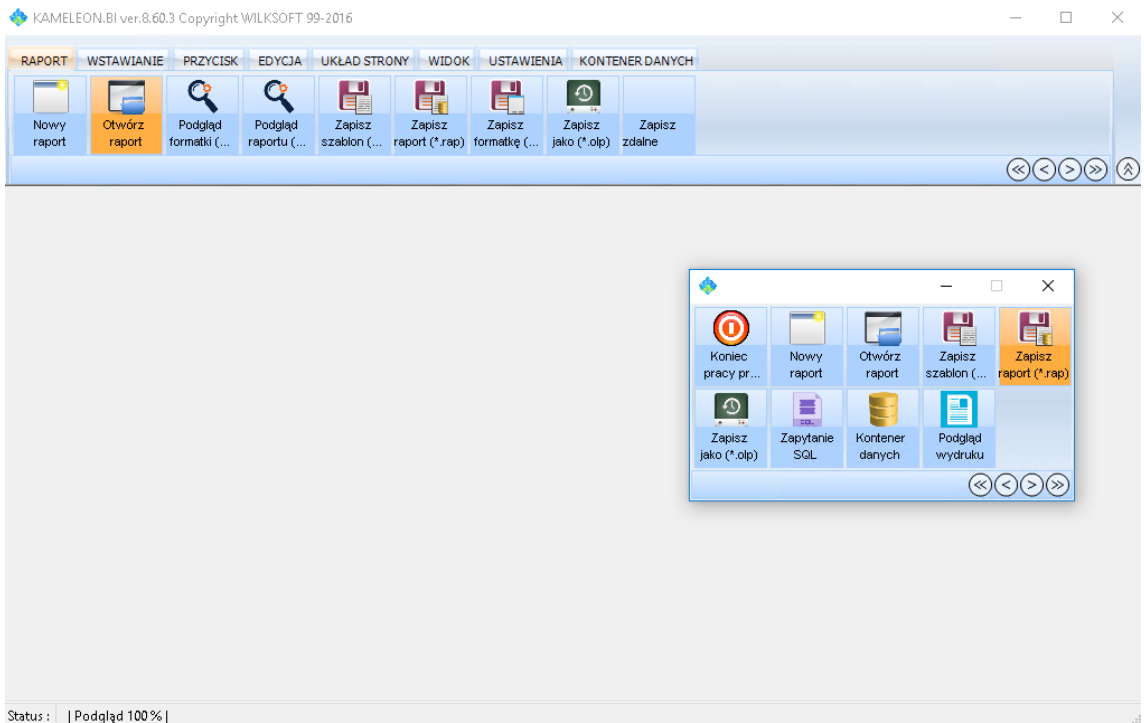

Jej interfejs graficzny (*GUI*) jest w całości konfigurowalny. Możliwe jest dodawanie / usuwanie sekcji menu oraz poszczególnych przycisków, dostosowywanie wyglądu menu głównego, rozszerzonego oraz podręcznego, zmiana rozmiaru przycisków, a także wyglądu czcionek. Możliwe jest także personalizowanie wyglądu aplikacji pod kątem aktualnie zalogowanego użytkownika.

Okno główne aplikacji składa się z kilku elementów:

- *Nagłówek aplikacji* zawiera nazwę i aktualną wersję *KAMELEON.BI* oraz przyciski: minimalizuj, maksymalizuj oraz zamknij aplikację KAMELEON.BI ver.8.60.3 Copyright WILKSOFT 99-2016  $\Box$
- *Menu sekcji* każda sekcja grupuje w logiczny sposób elementy (przyciski) związane z daną funkcjonalnością

RAPORT WSTAWIANIE PRZYCISK EDYCJA UKŁAD STRONY WIDOK USTAWIENIA KONTENER DANYCH

Dostępne są następujące sekcje:

- o *Raport*
- o *Wstawianie*
- o *Przycisk*
- o *Edycja*
- o *Układ strony*
- o *Widok*
- o *Ustawienia*
- o *Kontener danych*

Omówienie poszczególnych sekcji odbędzie się w dalszej części tej dokumentacji.

 *Menu przycisków* – w obrębie każdej sekcji znajdują się przyciski, służące do uruchamiania poszczególnych funkcji programu. Na niniejszym zrzucie, przedstawiono przyciski zgrupowane w sekcji *Raport*.

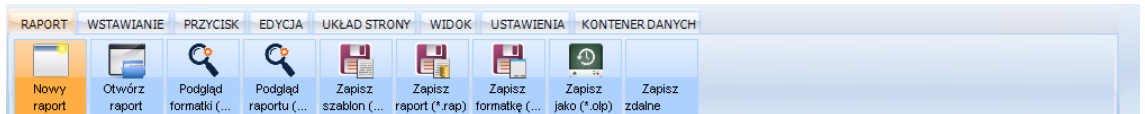

 *Menu nawigacyjne* – służy do nawigacji prawo / lewo w menu przycisków, a także pozwala ukryć bądź uwidocznić menu główne aplikacji

 $\circledcirc \circledcirc \circledcirc$ 

 *Okno zawartości* – obszar roboczy, stanowiący centralne miejsce do wykonywania wszystkich operacji w programie

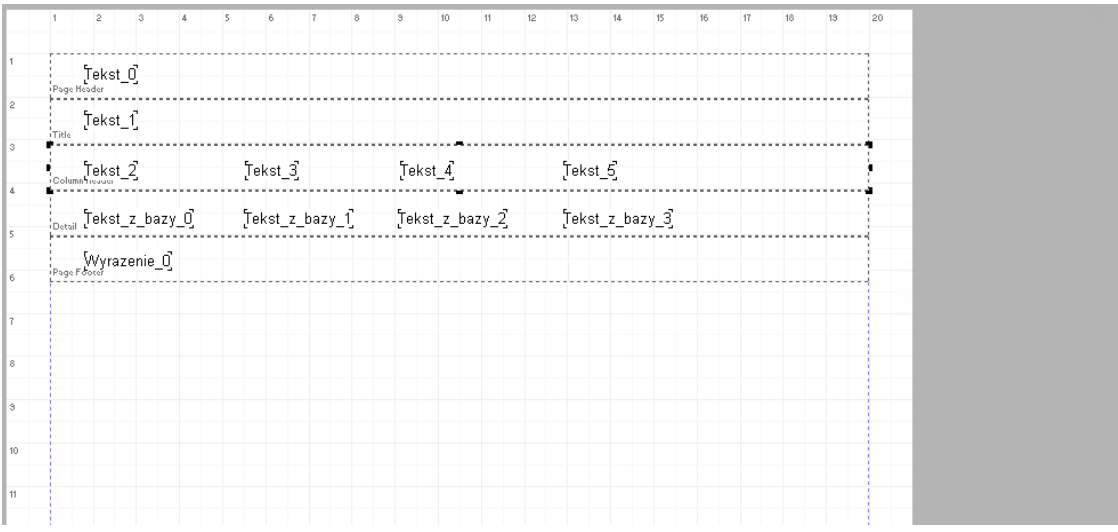

 *Inspektor obiektu* – po wstawieniu na obszar raportu nowego obiektu i wybraniu go prawym przyciskiem myszy, pojawia się okno *Inspektora obiektu*, pozwalającego na wprowadzanie oraz edycję danych związanych z danym obiektem, takich jak: nazwa, położenie, rozmiar, wygląd wizualny, tekst, kolumna danych, itp.

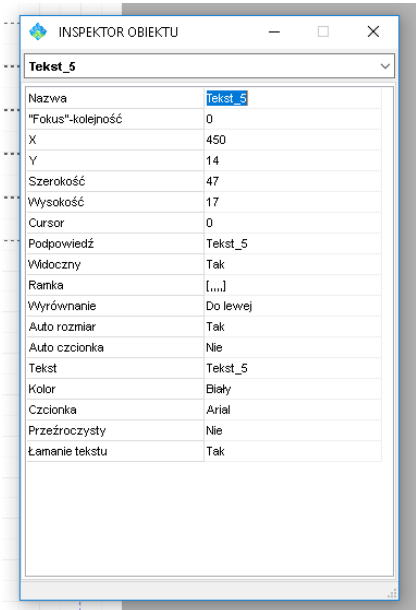

 *Panel użytkownika* – w pełni konfigurowalne menu, pozwalające spersonalizować dostęp do najczęściej wybieranych funkcji programu

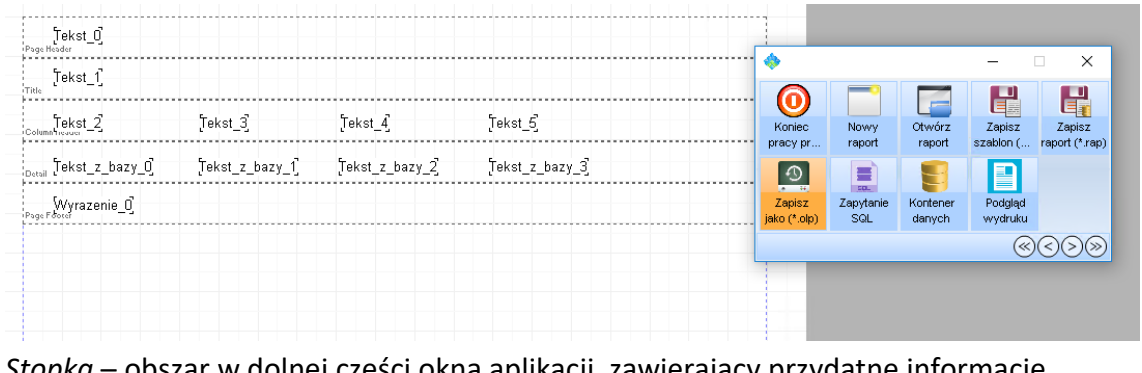

 *Stopka* – obszar w dolnej części okna aplikacji, zawierający przydatne informacje wspomagające proces projektowania raportu bądź szablonu wydruku, np. aktualny rozmiar podglądu strony czy klawisze skrótu do przydatnych funkcji programu –<br>Status : ||Podgląd 100%||F10 - wyrównywanie||F11 - podgląd wydruku ||F12 - manager raportu ||Ctrl+S - zapis raportu ||

#### <span id="page-5-0"></span>**3. GUI – Interfejs graficzny KAMELEON.BI**

Jak już wcześniej wspomniano, interfejs graficzny aplikacji KAMELEON.BI jest w pełni konfigurowalny. Jego konfiguracja odbywa się poprzez wywołanie prawym przyciskiem myszy, w obrębie menu głównego aplikacji, poniższego menu podręcznego:

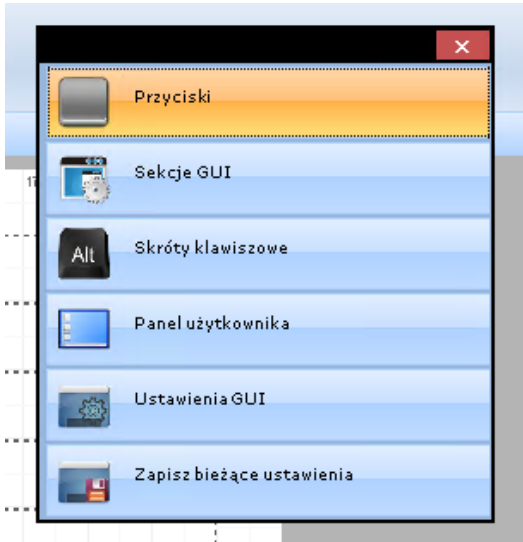

Menu zawiera 6 pozycji konfiguracyjnych, które zostaną kolejno przedstawione:

- *Przyciski* pokazuje menu podręczne dla przycisków. W jego obrębie znajdują się następujące opcje:
	- o *Dodaj przycisk do panelu użytkownika*
	- o *Dodaj przycisk do sekcji*
	- o *Usuń przycisk z sekcji*
	- o *Odśwież widok przycisku*
	- o *Przesuń przycisk w lewo*
- o *Przesuń przycisk w prawo*
- o *Przywróć standardowe przyciski sekcji*
- o *Usuń wszystkie przyciski sekcji*

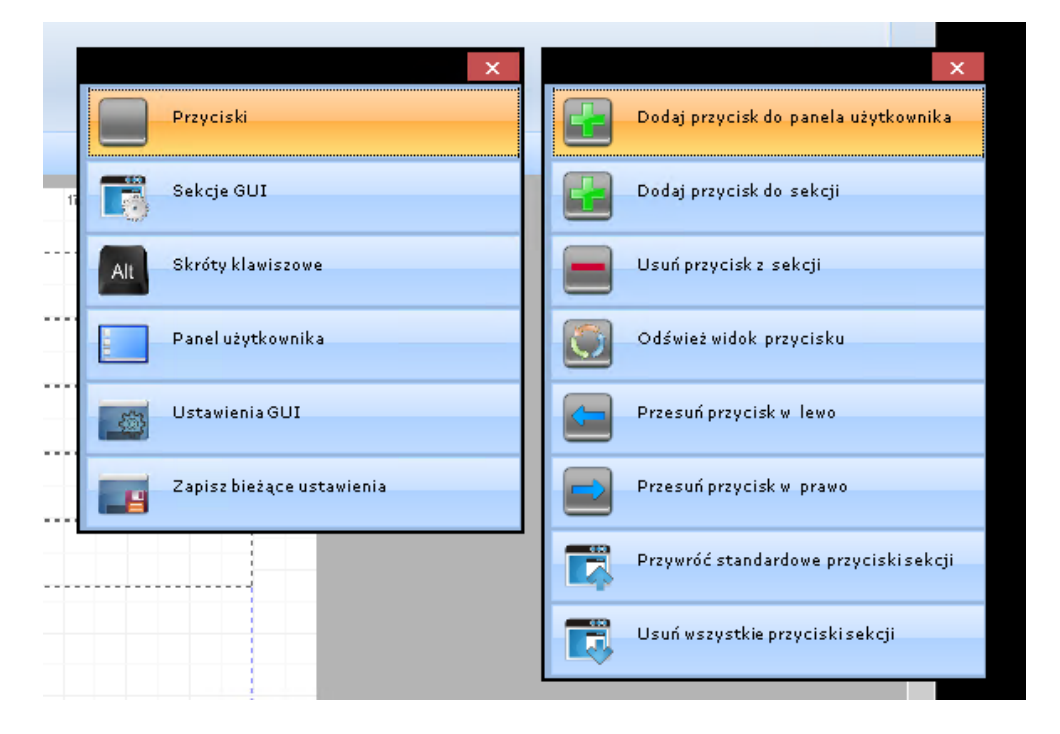

- *Sekcje GUI* pokazuje menu podręczne dla *menu Sekcji*. W jego obrębie znajdują się następujące opcje:
	- o *Przesuń sekcję w lewo / prawo*
	- o *Dodaj / ukryj sekcję z menu głównego*
	- o *Przywróć standardowe przyciski sekcji*
	- o *Przywróć domyślne ustawienia GUI*

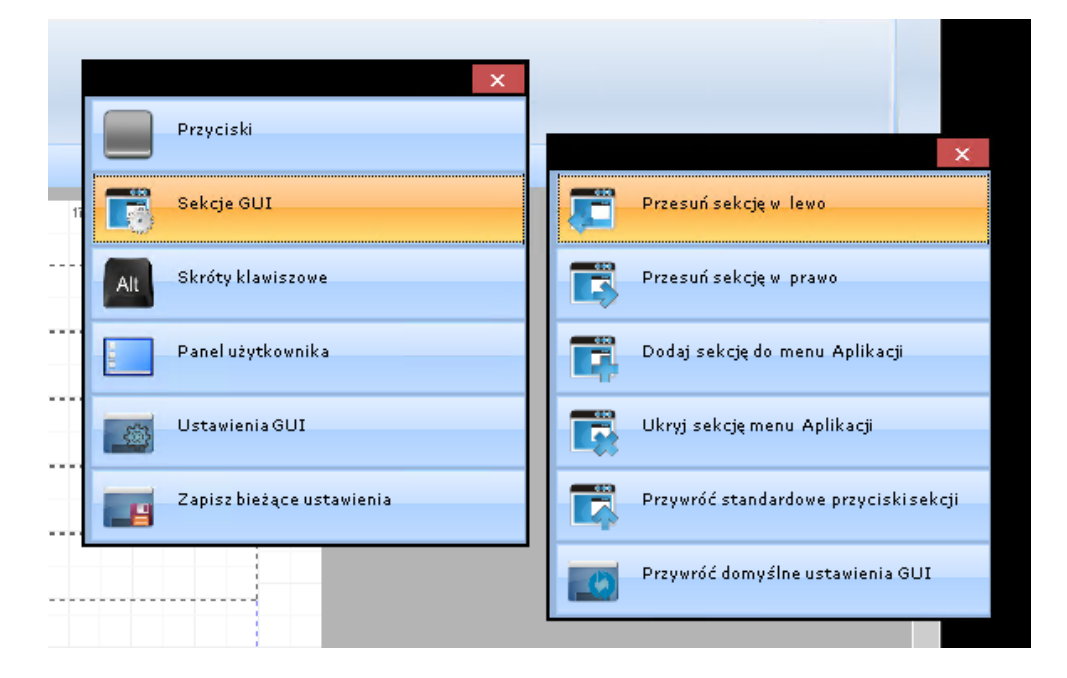

 *Skróty klawiszowe* – rozwija menu podręczne dla skrótów klawiszowych. Za jego pomocą możliwe jest przypisanie, bądź usunięcie przypisania klawisza skrótu do przycisku.

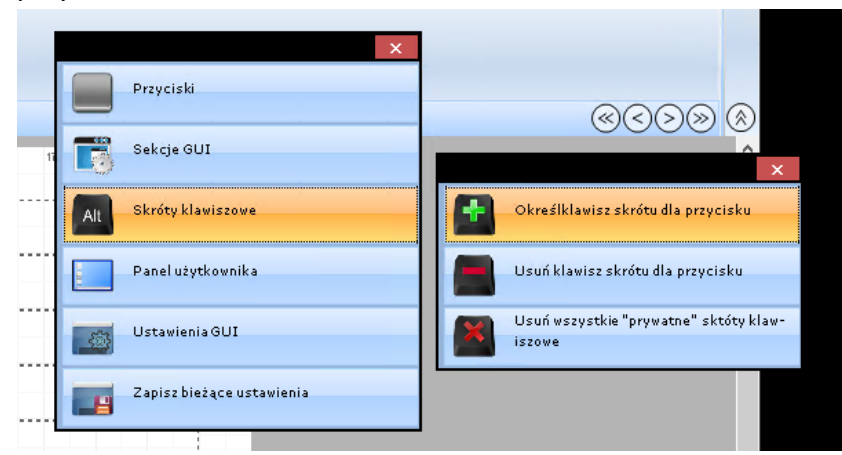

 *Panel użytkownika –* rozwija menu podręczne pozwalające przywołać na ekran *Panel użytkownika*, a także dodawać nowe przyciski do *Panelu użytkownika*

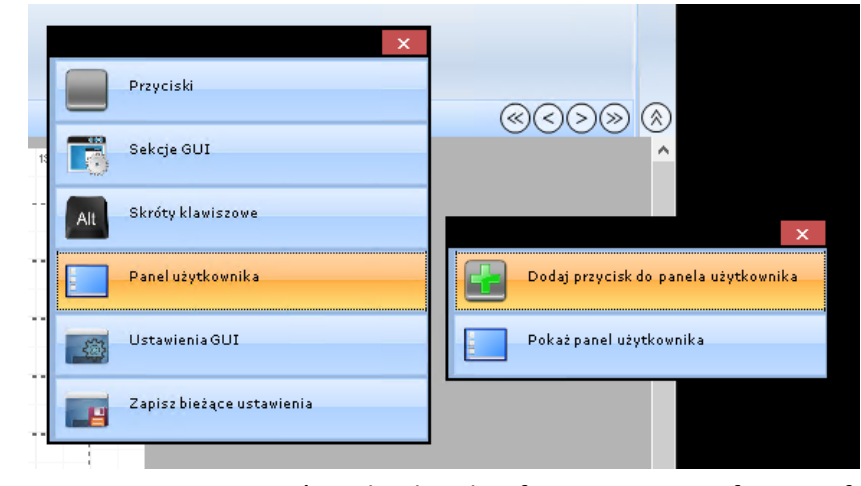

 *Ustawienia GUI* – wyświetla okno konfiguracyjne interfejsu graficznego użytkownika, pozwalające na dostosowanie wizualne takich obszarów programu, jak: *Menu główne, Menu rozszerzone* oraz *Menu podręczne*.

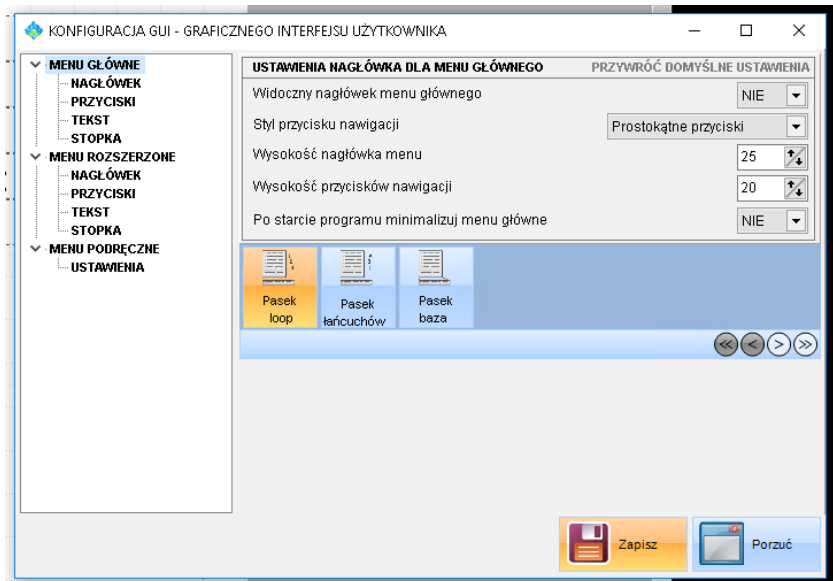

- o *Menu główne:*
	- *Nagłówek* definiuje ustawienia nagłówka dla *Menu głównego*

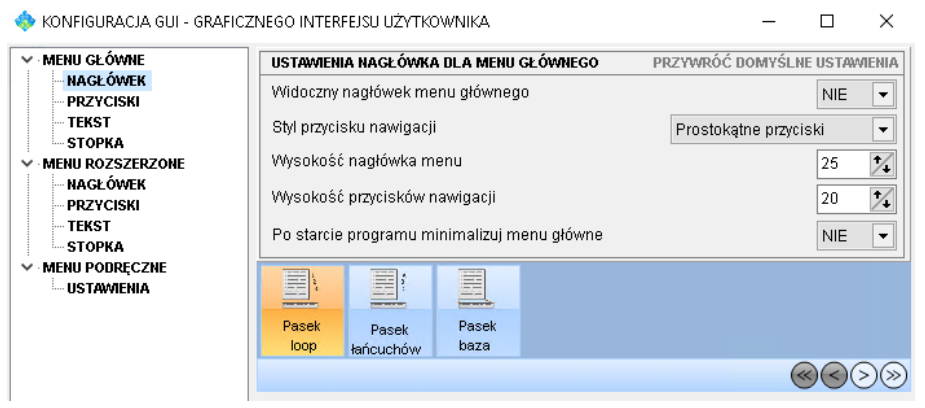

*Przyciski* – definiuje ustawienia przycisków dla *Menu głównego*

KONFIGURACJA GUI - GRAFICZNEGO INTERFEJSU UŻYTKOWNIKA

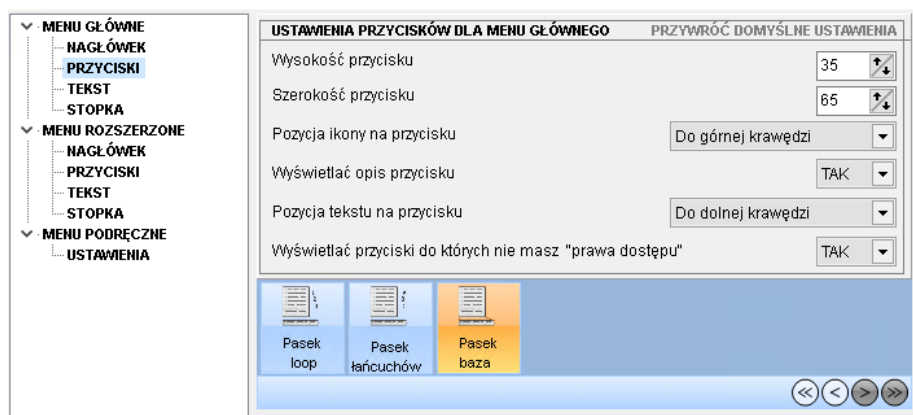

*Tekst* – definiuje ustawienia tekstów dla *Menu głównego*

KONFIGURACJA GUI - GRAFICZNEGO INTERFEJSU UŻYTKOWNIKA

 $\Box$  $\times$ 

 $\Box$ 

 $\times$ 

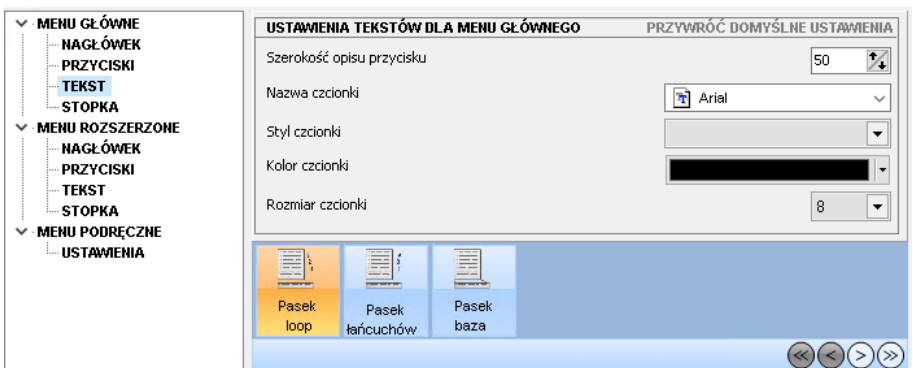

*Stopka* – definiuje ustawienia stopki dla Menu głównego

KONFIGURACJA GUI - GRAFICZNEGO INTERFEJSU UŻYTKOWNIKA

 $\Box$  $\times$ 

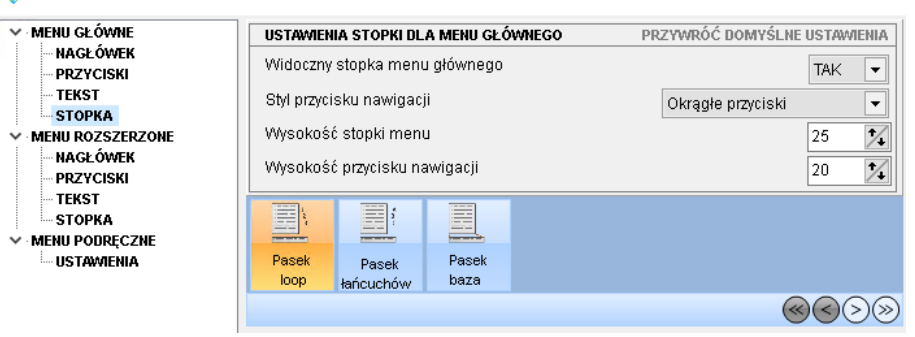

 $\Box$ 

 $\Box$ 

 $\overline{\phantom{a}}$ 

 $\times$ 

 $\times$ 

#### o *Menu rozszerzone:*

*Nagłówek* – definiuje ustawienia nagłówka dla *Menu rozszerzonego*

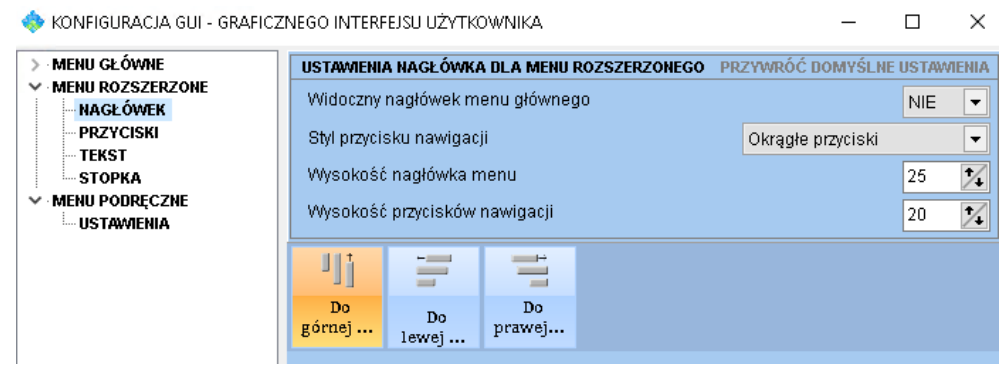

 *Przyciski* – definiuje ustawienia przycisków dla *Menu rozszerzonego* KONFIGURACJA GUI - GRAFICZNEGO INTERFEJSU UŻYTKOWNIKA

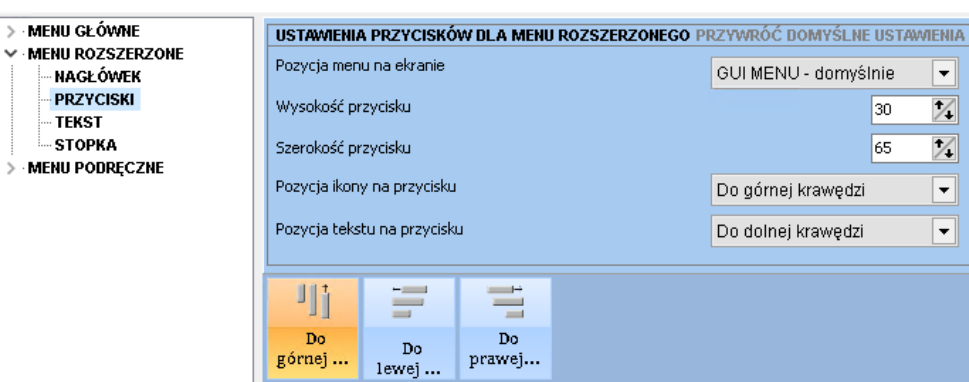

*Tekst* – definiuje ustawienia tekstów dla *Menu rozszerzonego*

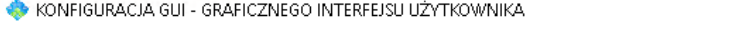

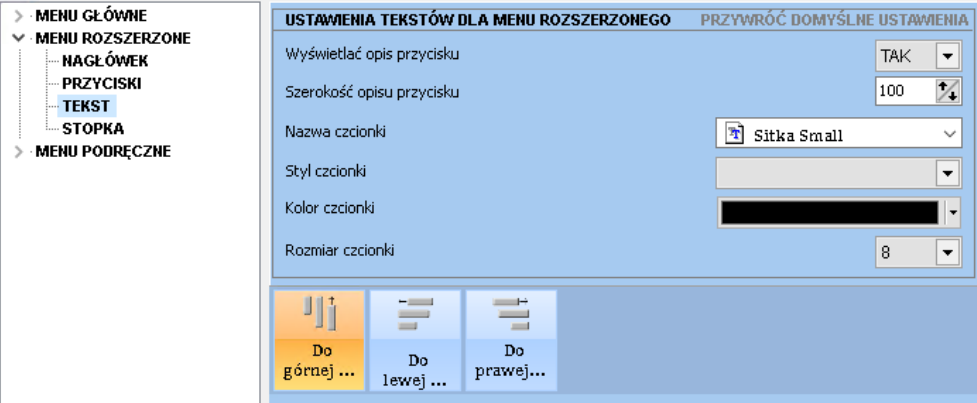

*Stopka* – definiuje ustawienia stopki dla Menu rozszerzonego

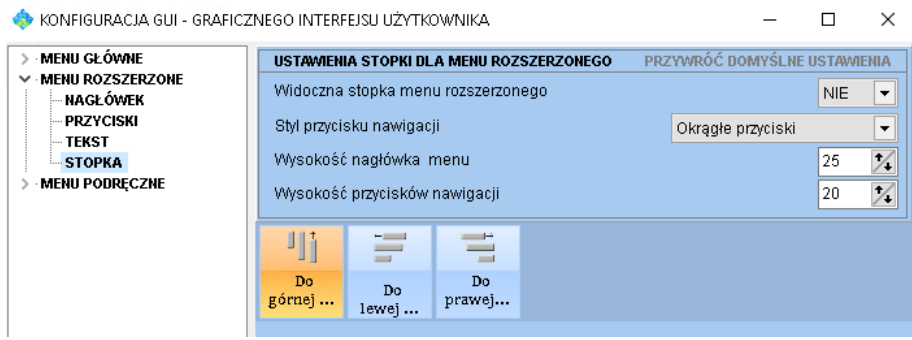

- o *Menu podręczne:*
	- *Ustawienia –* definiuje ustawienia wizualne, czcionkę oraz ustawienia wyświetlania dla *Menu podręcznego*

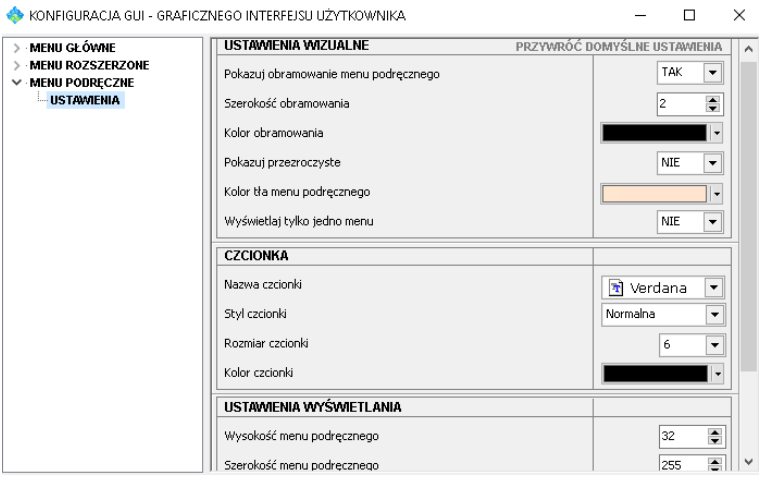

 *Zapisz bieżące ustawienia* – powoduje zapisanie bieżących ustawień interfejsu GUI w konfiguracji programu

#### <span id="page-10-0"></span>**4. Sekcja Raport**

Zawiera przyciski związane z tworzeniem nowego raportu lub otwieraniem już istniejącego, a także przyciski podglądu i zapisywania raportów do pliku.

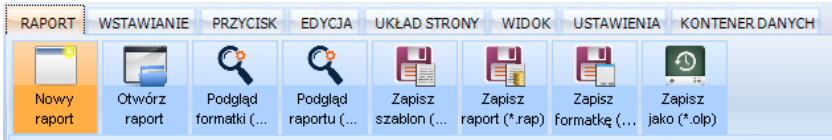

Poniżej znajduje się lista przycisków tej sekcji wraz z komentarzem:

 *Nowy raport* – otwiera okno kreatora, służące do utworzenia nowego raportu:Kreator raportu  $\times$ 

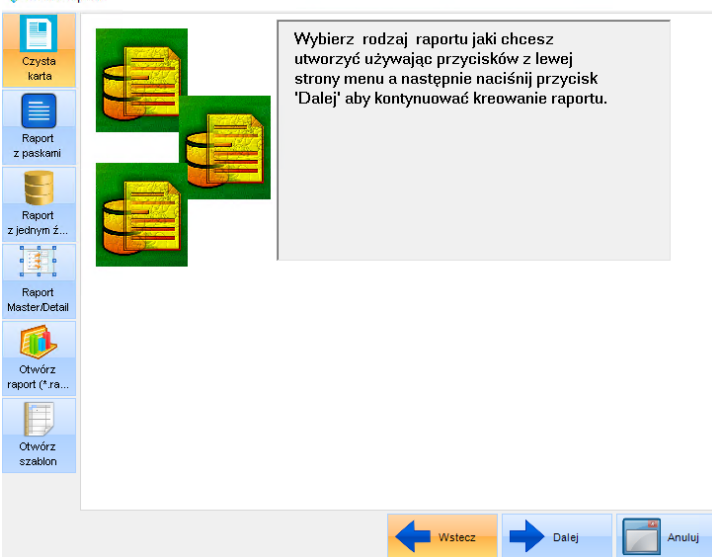

Możliwy jest tutaj wybór 1 z 6 opcji:

*1. Czysta karta* – po wybraniu tej opcji program nie będzie wiązał raportu z żadnym źródłem danych (alias, tabela, zapytanie *SQL*) i użytkownik będzie mógł zdecydować samodzielnie co ma być zawartością tego raportu:<br>• KAMELEON.BI ver.8.60.3 Copyright WILKSOFT 99-2016 - [Raport4]

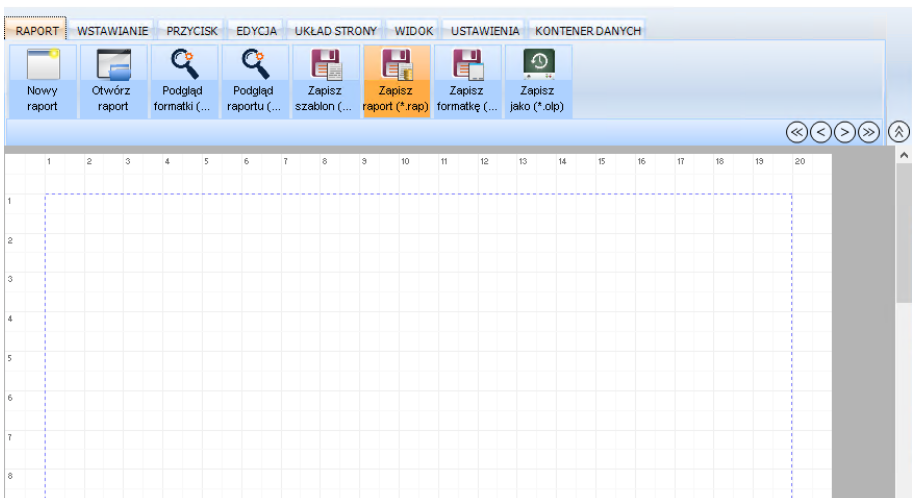

*2. Raport z paskami* – po wybraniu tego wariantu również nie pojawi się okno dialogowe skojarzenia raportu ze źródłem danych, natomiast kreator wyświetli pokazany poniżej ekran w celu określenia, jakiego rodzaju paski ma umieścić na raporcie:

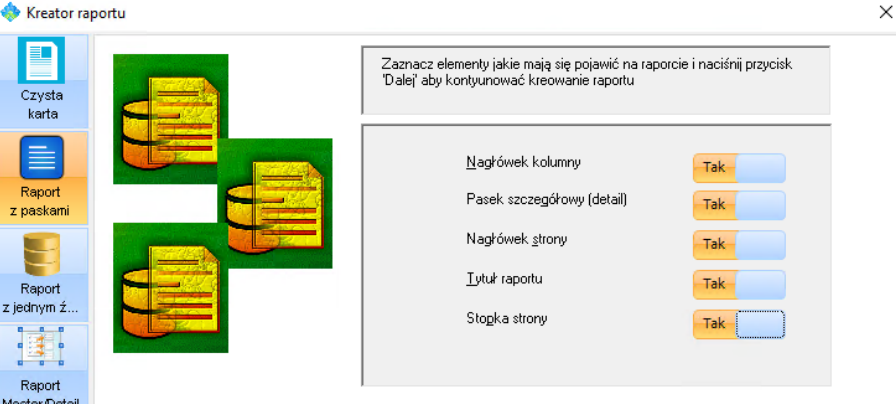

Poniżej zamieszczono rysunek przedstawiający wygląd pasków bezpośrednio na raporcie:

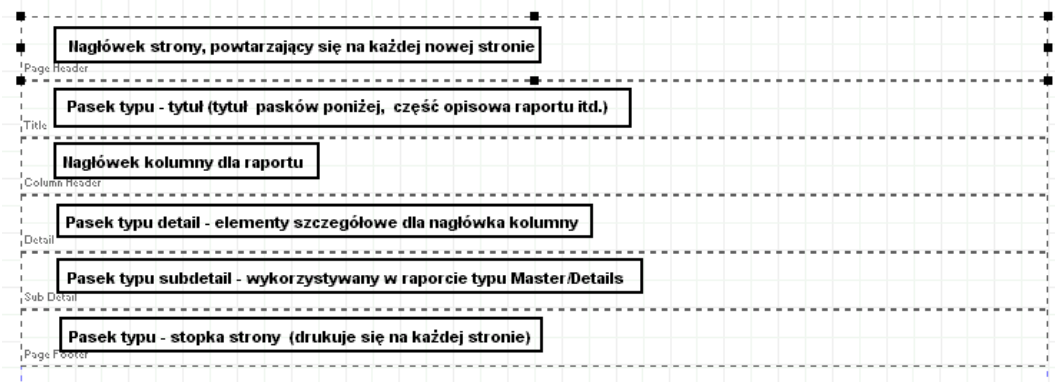

Użytkownik może zdecydować jakiego rodzaju paski raportowe chce umieścić na raporcie.

*3. Raport z jednym źródłem danych* – pozwala na utworzenie raportu powiązanego ze źródłem danych (alias, tabela, zapytanie *SQL*) i po jego wybraniu i określeniu, jakiego rodzaju paski raportowe mają być dostępne na raporcie pojawi się następująca zawartość ekranu:

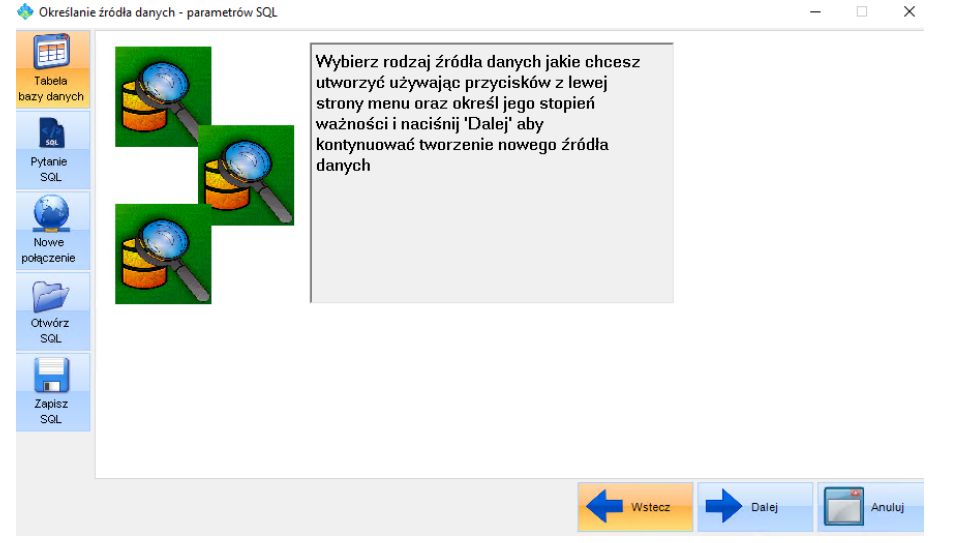

Należy tutaj określić, czy źródłem danych dla tworzonego raportu będzie tabela danych, czy zapytanie dla określonego zespołu obiektów bazodanowych. Poprzez obiekty bazodanowe rozumie się wszystkie dostępne źródła danych zdefiniowane w systemie jako obiekty *ODBC*.

Jeżeli źródło danych dla *KAMELEON.BI* nie zostało jeszcze określone, należy wybrać przycisk *Nowe połączenie* i kliknąć przycisk *Dalej*.

Pojawi się wtedy okno tworzenia nowego aliasu:

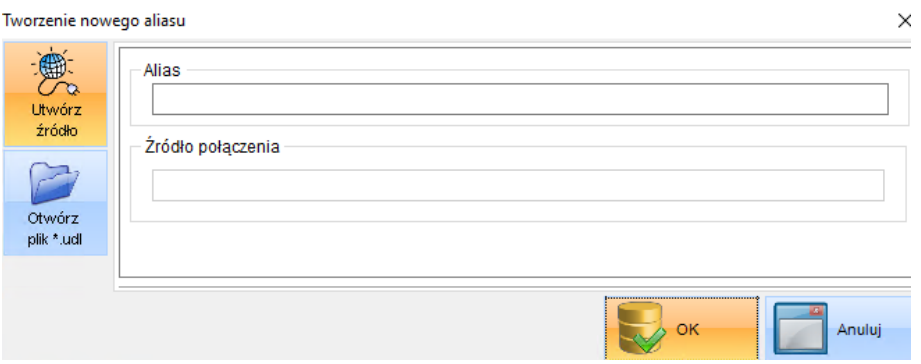

Po wybraniu przycisku *Utwórz źródło* i wybraniu zakładki *Połączenie*, należy uzupełnić wymagane pola:

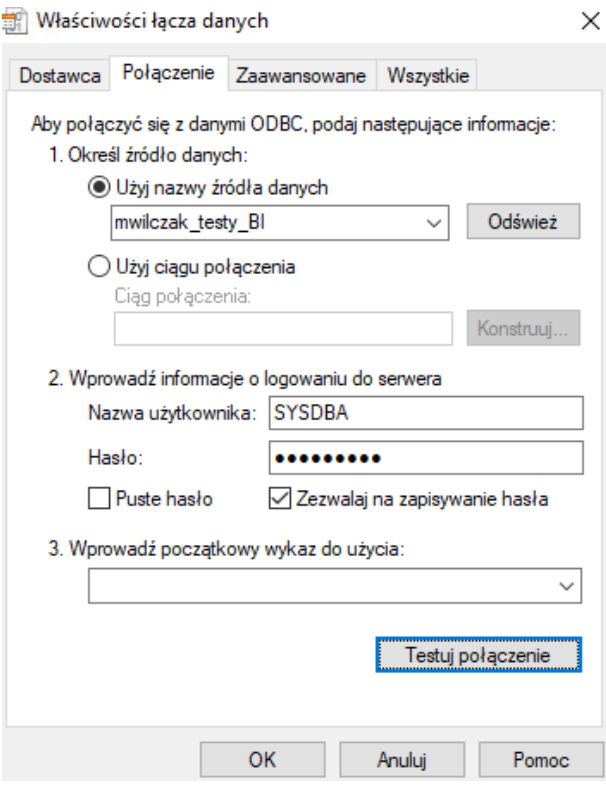

Po zaakceptowaniu, nowe źródło danych jest dostępne dla aplikacji *KAMELEON.BI*.

Utworzenie źródła danych jest także możliwe poprzez wczytanie gotowego pliku łącza danych w formacie *\*.udl*. Służy do tego przycisk *Otwórz plik \*.udl*.

Mając gotowe źródło danych, można powrócić do okna *Określenie źródła danych – parametrów SQL*.

Po wybraniu definicji źródła danych typu *Tabela bazy danych* i kliknięciu przycisku *Dalej* pokaże się ekran z listą tabel zawartych w danym źródle danych *ODBC*. W tym przypadku wybrana została tabela *KARTOTEKI\_MAGAZYNOWE*:

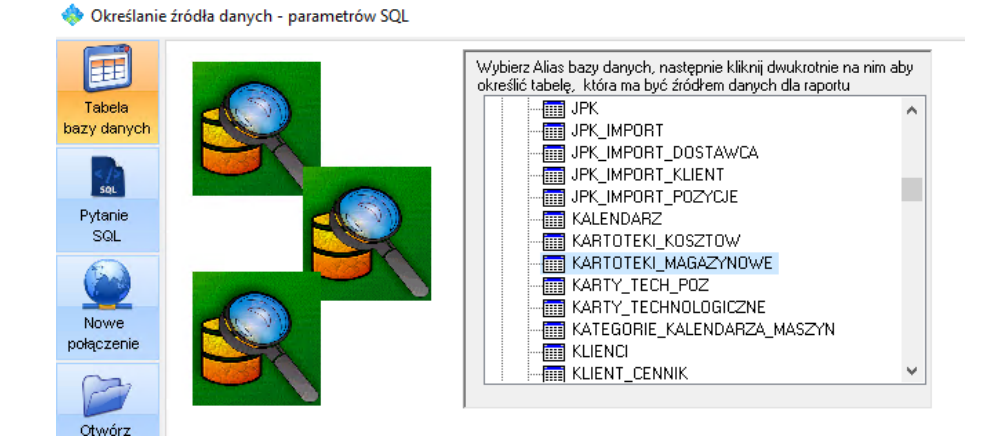

Po wybraniu przycisku *Dalej* i określeniu indeksu sortowania danych, pojawi się okno pozwalające na wybór pól tabeli, które mają zostać umieszczone na tworzonym raporcie:

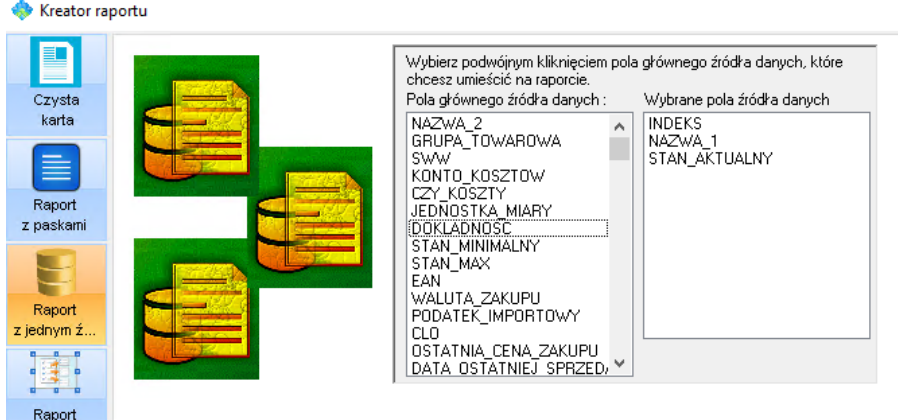

Po wybraniu stosownych rekordów i kliknięciu przycisku *Dalej*, program przejdzie do trybu projektowania raportu. W tym przykładzie projekt został uzupełniony o pasek nagłówka z etykietami poszczególnych kolumn:

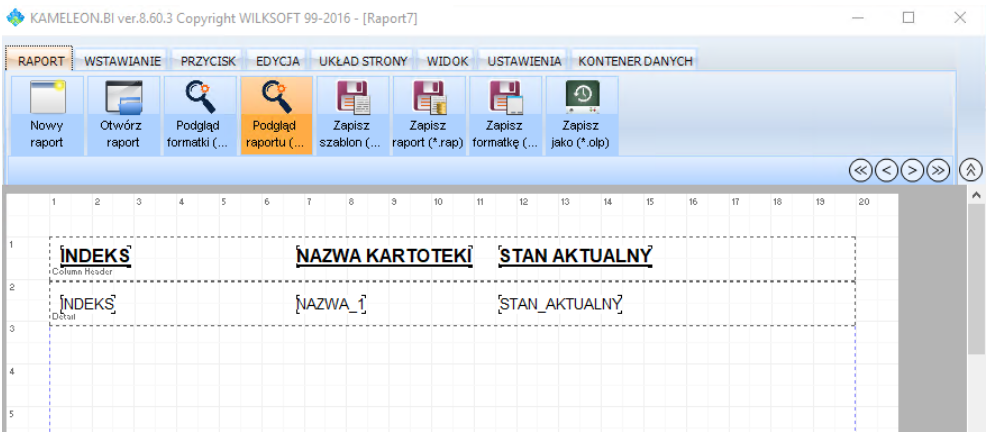

W celu przejścia do podglądu wydruku raportu, należy wybrać przycisk *Podgląd raportu*:

PAKIET KAMELEON.SQL Copyright WILKSOFT 97-2018 http://www.wilksoft.pl **INDEKS** NAZWA KARTOTEKI STAN AKTUALNY URNA CERAMICZNA KAROL **URNA 05**  $\pmb{\mathsf{O}}$ KRZYŻ NAGROBNY CK Krzyż drewniany  $\overline{7}$ 009 benzyna EURO95  $\mathbf 0$ 039311 23 % Książeczka {kolor czamy}  $\mathbf{7}$ 010 olej napędowy  $\mathbf 0$ 

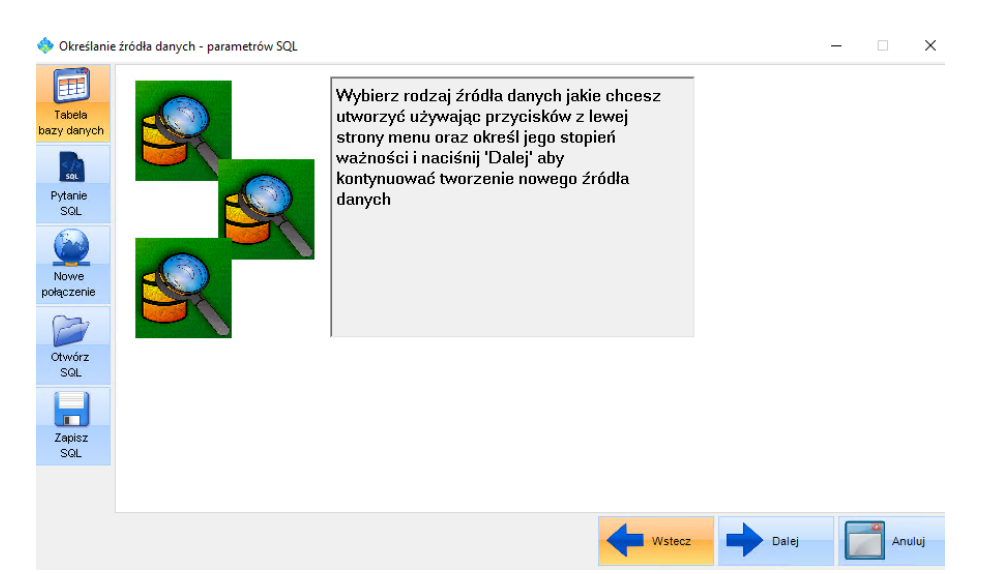

Powróćmy raz jeszcze do okna *Określenie źródła danych – parametrów SQL*:

Oprócz omówionej już opcji *Tabela bazy danych* i *Nowe połączenie*, znajdują się tutaj 3 inne przyciski związane z budowaniem raportu *KAMELEON.BI* na podstawie zapytania *SQL*: *Pytanie SQL*, *Otwórz SQL* oraz *Zapisz SQL*.

Dwie ostatnie pozycje, pozwalają na wczytanie do kreatora już istniejącego zapytania *SQL* (w postaci pliku skryptu \*.*SQL*) bądź na zapisanie zapytania *SQL* do pliku skryptu \*.*SQL*.

Pozycja *Pytanie SQL*, służy natomiast do tworzenia raportów na bazie zapytanie *SQL* i wymaga szerszego omówienia.

Po wybraniu tej opcji, a następnie określeniu aliasu źródła danych i wybraniu konkretnej tabeli (w tym przykładzie *Usługi*) i kliknięciu przycisku *Dalej* pojawi się okno kreatora budowy zapytania *SQL*:

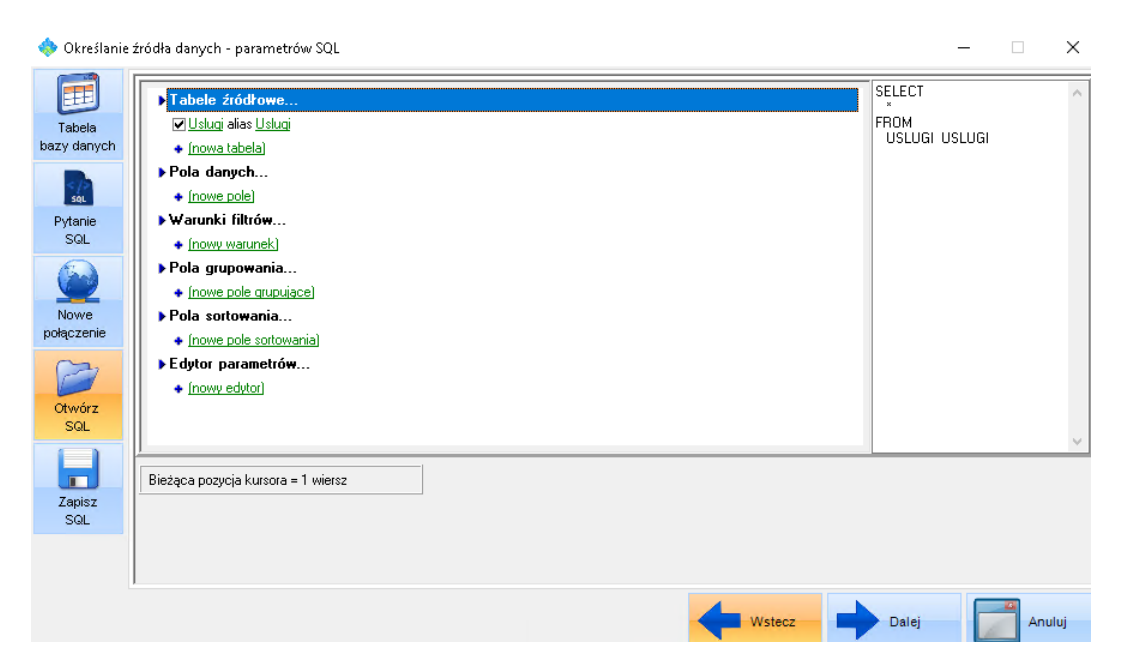

Domyślnie, kreator tworzy zapytanie zwracające wszystkie pola i rekordy danej tabeli. Postać zapytania *SQL* pojawia się w sposób dynamiczny w prawej części okna kreatora. Aby zawęzić wyniki zapytania, należy wprowadzić dodatkowe warunki filtrów. Oto ich lista:

 *Tabele źródłowe* – miejsce na określenie nazwy oraz aliasu tabeli, z których będą pobierane dane

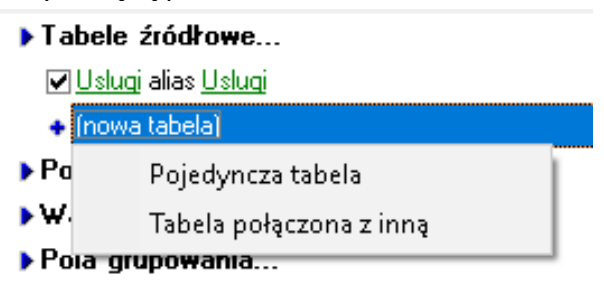

 *Pola danych* – miejsce na określenie pól danych, które będą brane pod uwagę podczas wykonywania zapytania. Możliwe jest również obliczenie wartości pola na podstawie wyrażenia.

```
Pola danych...
  Dostarcz Usługi.Indeks alias Indeks, zatytułowany "Indeks"
  ☑ Dostarcz Usługi.Nazwa 1 alias Nazwa 1, zatytułowany "Nazwa 1"
  ☑ Dostarcz Usługi.Cena sprzedaży alias Cena sprzedaży, zatytułowany "Cena sprzedaży"
  + [nowe pole]
ъw.
           Pojedyncze pole
\blacktriangleright Pa
           Pole obliczone przez wyrażenie
```
 *Warunki filtrów* – miejsce na określenie warunków dla instrukcji *Select*, zgodnie z poniższym zrzutem:

```
Marunki filtrów...
```
Mijeśli Cena sprzedazy większe niż wartość "2000"

- **+** [nowy warunek]
- $\blacktriangleright$  Pa Porównaj pole z innym polem
- $P<sub>d</sub>$ Porównaj pole z wartością parametru
- $E$ Porównaj pole z konkretną wartością

Zaawansowane wyrażenie (SQL składnia)

Zagnieżdżone warunki...

 $\times$ 

Kreator oferuje oczywiście możliwość zastosowania jednego z wielu warunków logicznych, co prezentuje poniższy zrzut:

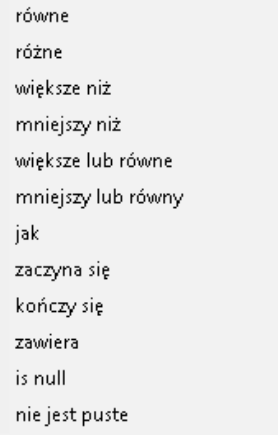

- *Pola grupowania* miejsce na określenie pola danych, według którego będą grupowane wyniki zapytania
- *Pola sortowania* miejsce na określenie pola danych, według którego będą sortowane wyniki zapytania
- *Edytor parametrów* miejsce do manualnego edytowania parametrów zapytania

Po zdefiniowaniu wartości w oknie kreatora i wybraniu przycisku *Dalej*, aplikacja przejdzie do trybu projektowania raportu. W celu podglądu / modyfikacji treści zapytania *SQL*, należy z sekcji: *Kontener danych* wybrać przycisk *Zapytanie SQL*:

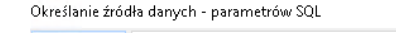

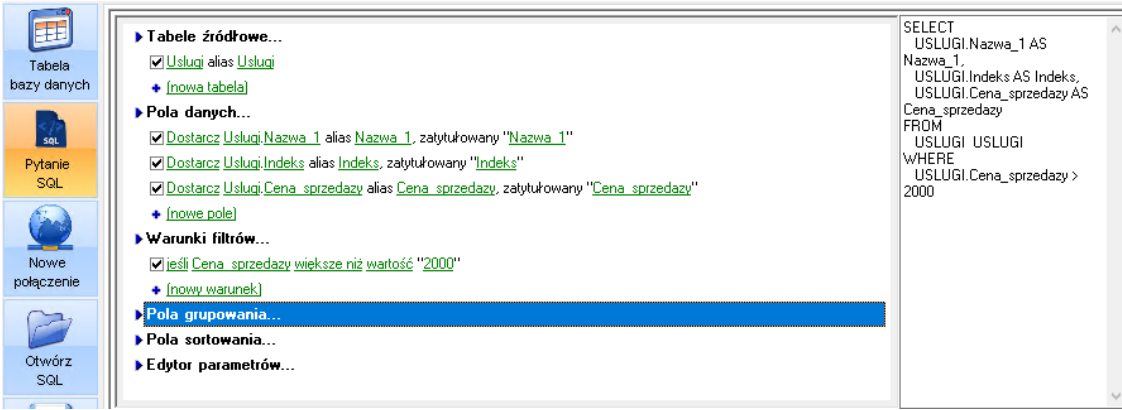

*4. Raport Master / Detail* – jeżeli zostanie wybrany ten typ raportu, to kreator poprowadzi użytkownika przez następujący proces tworzenia raportu. Na początek użytkownik zostanie poproszony o wybranie rodzaju pasków raportowych jakie chce mieć na raporcie:

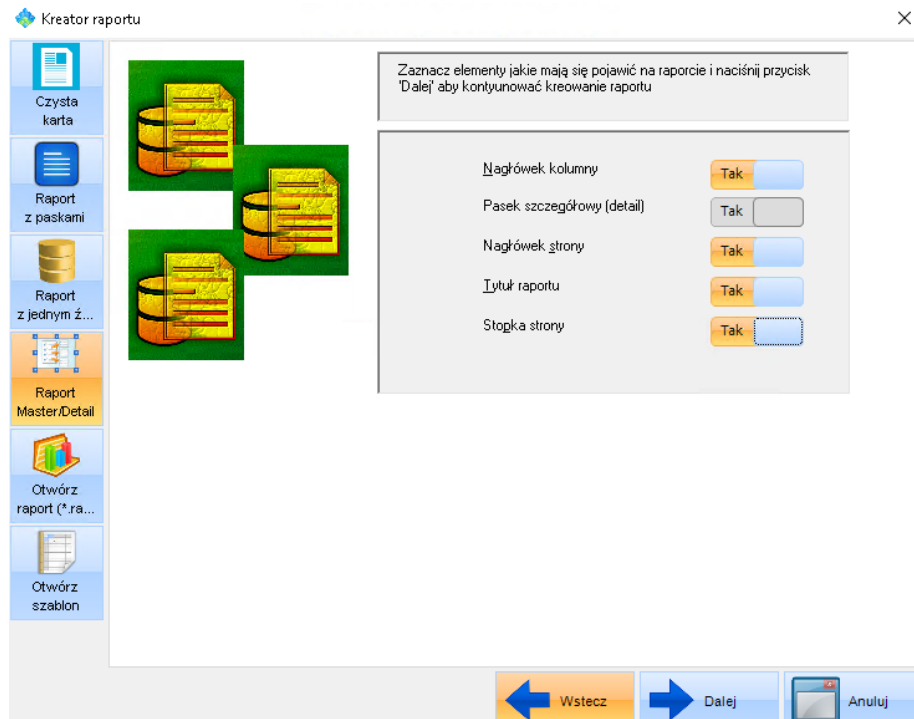

Po określeniu rodzaju pasków, należy zdefiniować źródło danych typu *Master* (czyli nadrzędnego). W niniejszym przykładzie, jako tabela nadrzędna (M*aster*) zostanie wykorzystana tabela *WZ*, natomiast jako tabela podrzędna (D*etail*), tabela *WZ\_POZYCJE*.

Zatem jako źródło danych typu *Master* należy wybrać opcję *Tabela bazy danych* (równie dobrze może to być zapytanie *SQL*):

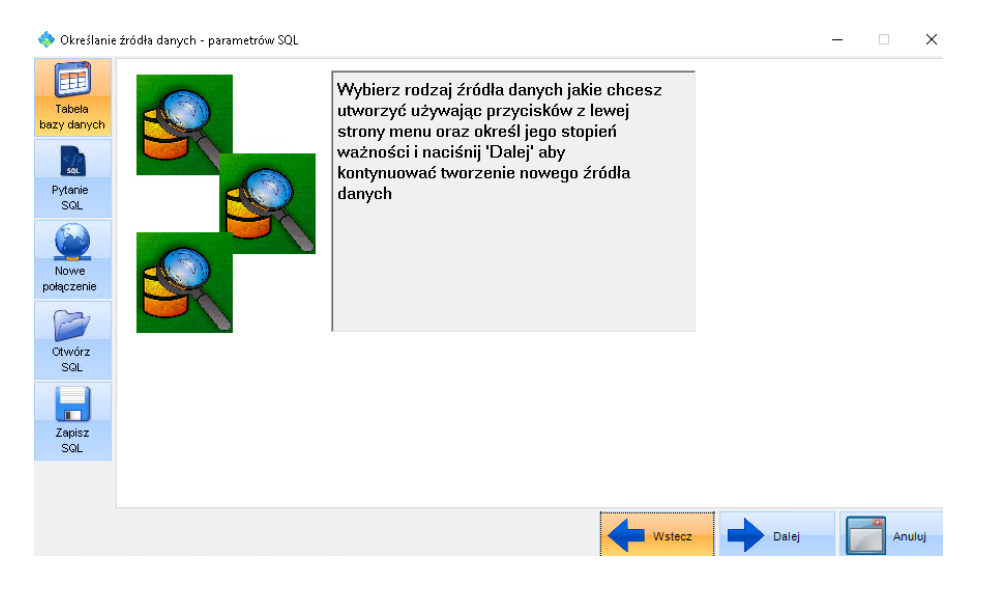

Następnie należy określić alias *ODBC* dla tworzonego raportu oraz wybrać tabelę – w tym przypadku jest to tabela *WZ*:

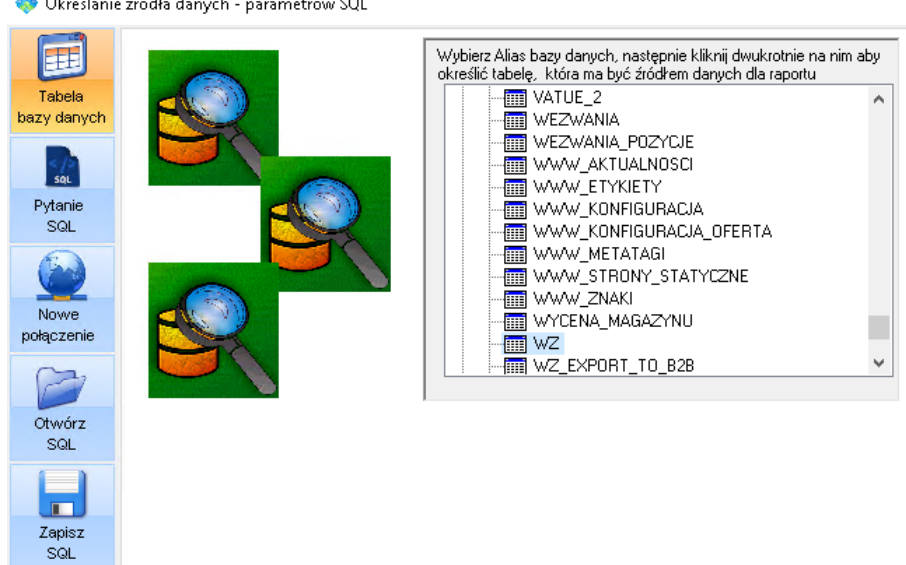

W kolejnym kroku, należy określić indeks sortowania danych (w tym przypadku jest to numer dokumentu *WZ*: *I\_NUMER\_WZ*):

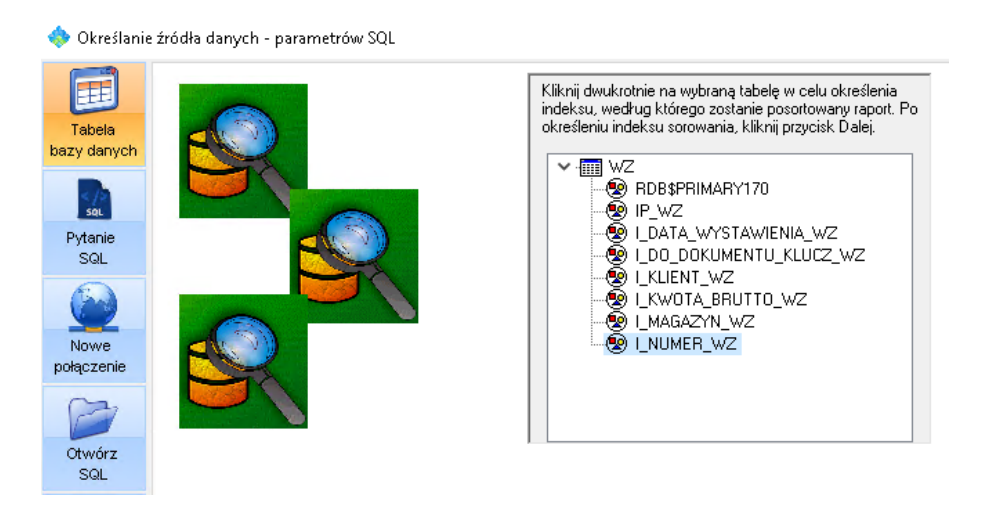

Ostatnim krokiem do określenia źródła *Master* jest wskazanie pół tabeli, które mają być widoczne na raporcie:

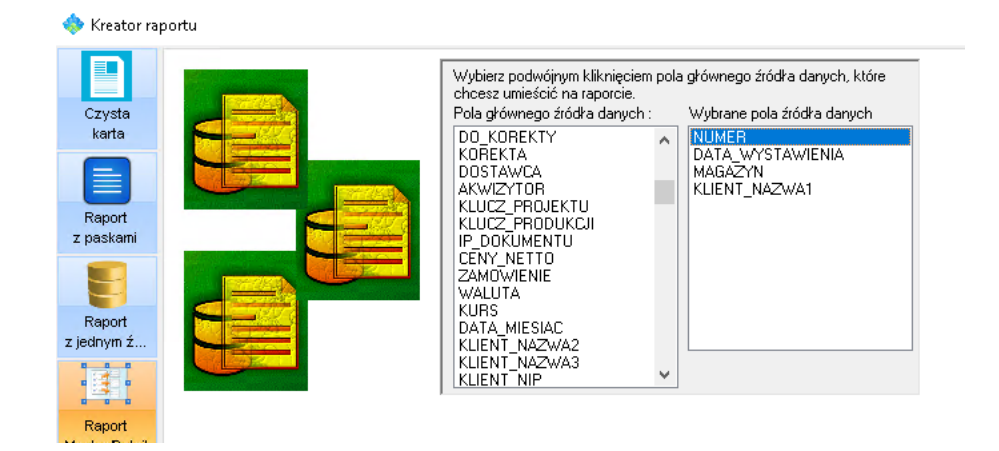

Określanie źródła danych - parametrów SQL

Po wybraniu przycisku *Dalej*, kreator poprosi użytkownika o ponowienie powyższych operacji, tym razem dla źródła danych typu *Detail* (w tym przypadku będzie to tabela *WZ\_POZYCJE*).

Po ich wykonaniu, pojawi się okno dialogowe, w którym należy określić warunek złączenia obu tabel:

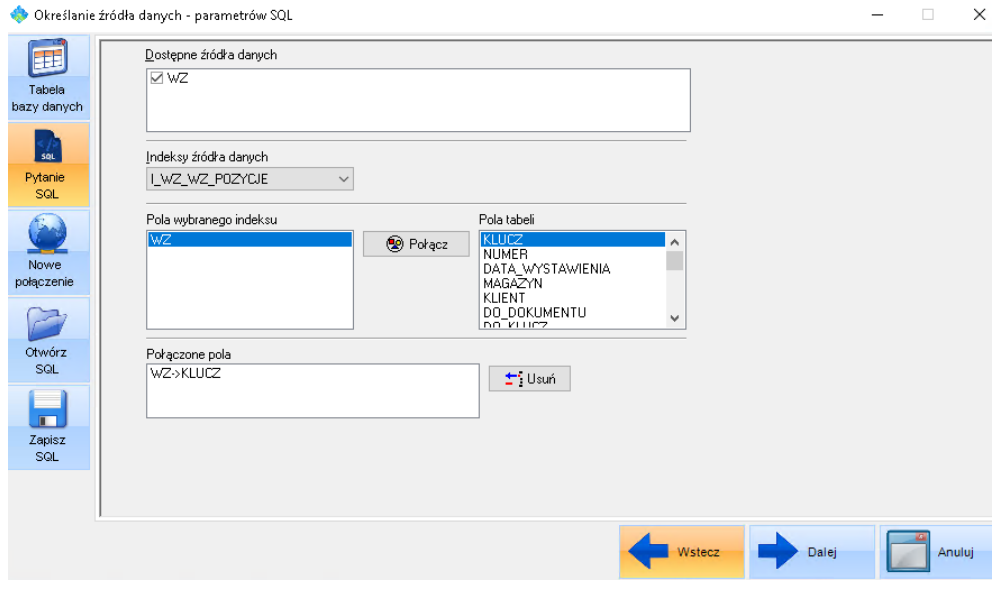

W tym przypadku warunek brzmi: *WZ\_POZYCJE.WZ = WZ.KLUCZ*.

W kolejnym kroku należy jeszcze określić pola danych tabeli *WZ\_POZYCJE* do umieszczenia na raporcie:

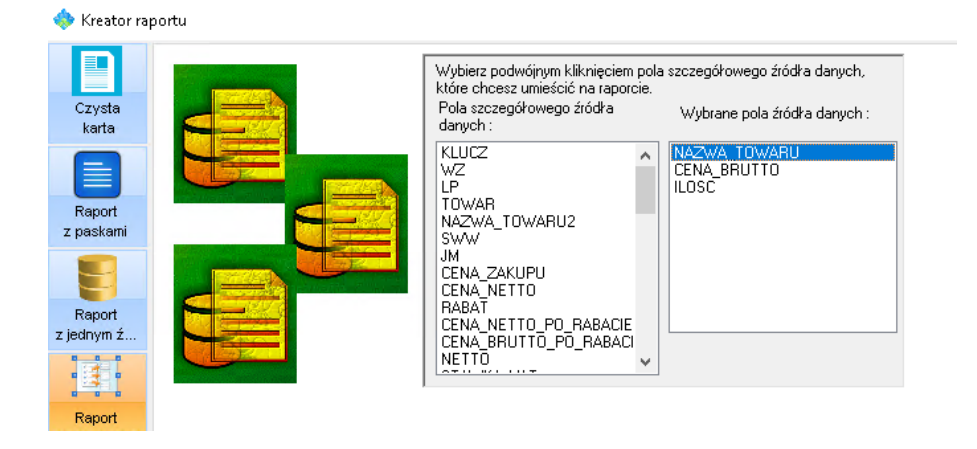

Po wybraniu stosownych pól i zaakceptowaniu, kreator wyświetli gotowy projekt raportu, który oczywiście należy sformatować wizualnie i uzupełnić o brakujące pola tytułu, nagłówka, stopki, itp. (jak na poniższym zrzucie):

KAMELEON.BI ver.8.60.3 Convright WILKSOFT 99-2016 - [Raport1]

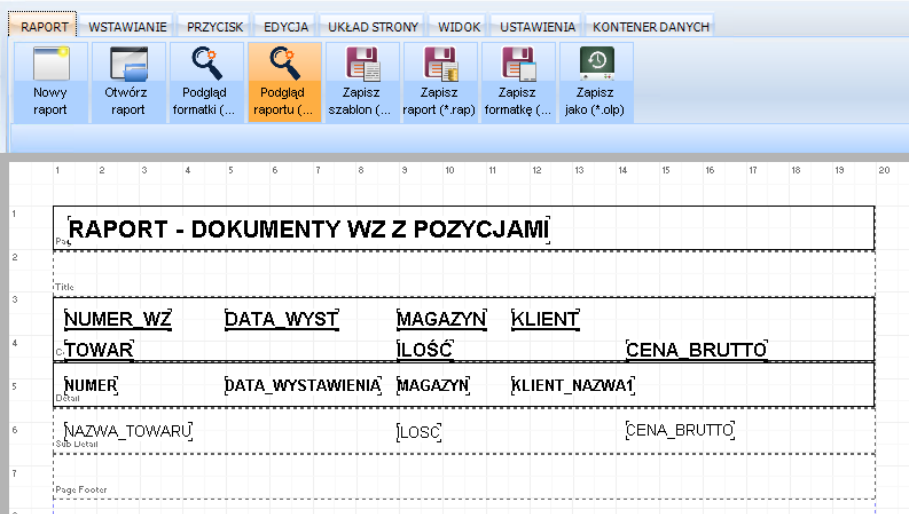

- *5. Otwórz raport \*.rap, \*.szb* otwiera okno dialogowe służące wczytaniu utworzonego wcześniej raportu (*\*.rap*) lub szablonu (*\*.szb*)
- 6. *Otwórz szablon* otwiera okno dialogowe służące wczytaniu utworzonego wcześniej szablonu (*\*.szb*) – poniżej przykład z szablonem faktury:

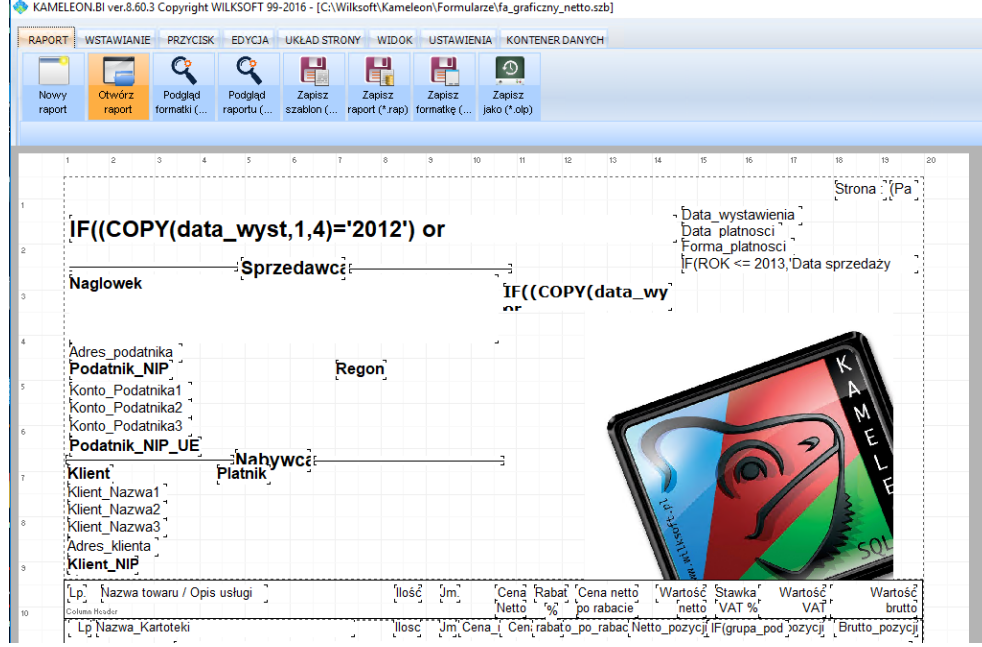

- *Otwórz raport* otwiera okno dialogowe z możliwością wyboru pliku do wczytania. Program obsługuje 4 formaty plików:
	- o *WILKSOFT raport (\*.rap)* pliki gotowych raportów KAMELEON.BI
	- o *WILKSOFT szablon raport (\*.szb)* pliki szablonów wydruku
	- o *WILKSOFT formatka (\*.frm)* pliki projektów raportów KAMELEON.BI
	- o *WILKSOFT formatka (\*.olp)* pliki projektów raportów zapisane w postaci kostki OLAP
- *Podgląd formatki .frm* przejście do widoku podglądu projektu raportu
- *Podgląd raportu .rap* przejście do widoku podglądu raportu
- *Zapisz szablon .szb* zapisanie pliku jako *WILKSOFT szablon raport (\*.szb)*
- *Zapisz raport .rap* zapisanie pliku jako *WILKSOFT raport (\*.rap)*
- *Zapisz formatkę .frm* zapisanie pliku jako *WILKSOFT formatka (\*.frm)*
- *Zapisz jako .olp* zapisanie pliku jako *WILKSOFT formatka (\*.olp)*

#### <span id="page-22-0"></span>**5. Sekcja Wstawianie**

Umożliwia wstawianie do raportu / projektu różnych komponentów. Poniżej znajduje się ich wykaz oraz omówienie funkcjonalności:

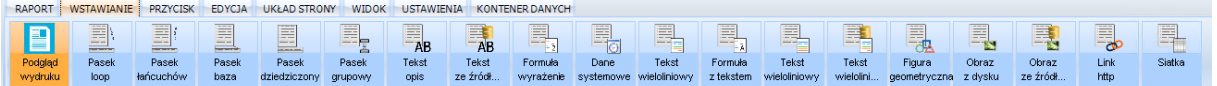

- *Podgląd wydruku* otwiera okno podglądu gotowego projektu z możliwością wydruku bądź wyeksportowania do jednego z wielu formatów plików: *PDF, HTML, TXT, QRP, WMF, RTF, XLS*
- *Pasek loop* wstawia pasek typu *loop*, korzystający z innego paska
- *Pasek łańcuchów* wstawia pasek typu string (możliwość wprowadzania napisów dla paska)
- *Pasek baza* wstawia pasek podstawowy z możliwością określenia typu:
	- o *Tytuł*
	- o *Nagłówek strony*
	- o *Szczegóły nadrzędne*
	- o *Stopka strony*
	- o *Podsumowanie*
	- o *Nagłówek grupy*
	- o *Stopka grupy*
	- o *Szczegóły podrzędne*
	- o *Nagłówek kolumny*
	- o *Pokrywający*
	- o *Swobodny*
	- o *Dziedziczony*
- *Pasek dziedziczony* wstawia pasek typu dziedziczonego
- *Pasek grupowy* wstawia pasek grupujący
- *Tekst opis* wstawia napis (etykietę)
- *Tekst ze źródła danych* wstawia tekst pochodzący ze źródła danych (np. rekordu tabeli)
- *Formuła wyrażenie* definicja wyrażenia typu logicznego, matematycznego, funkcji, operatora, definicji, itd.
- *Dane systemowe* wstawia obiekt z danymi systemowymi, np.: data i godzina, numer strony, tytuł raportu, itp.
- *Tekst wielolinowy* możliwość wprowadzenia tekstu wieloliniowego
- *Formuła z tekstem* wstawia tekst wieloliniowym z możliwością definicji wyrażenia typu logicznego, matematycznego, funkcji, operatora, definicji, itd.
- *Tekst wieloliniowy ze źródła danych* wstawia tekst wielolinowy pochodzący ze źródła danych (np. rekordu tabeli)
- *Figura geometryczna* wstawia figurę geometryczną, np. kwadrat, koło, linia pozioma, linia pionowa
- *Obraz z dysku* możliwość wstawienia obrazu z pliku obrazu na twardym dysks
- *Link http* wstawia obiekt zawierający link do adresu internetowego
- *Siatka* wstawia obiekt graficzny typu siatka

#### <span id="page-23-0"></span>**6. Sekcja Przycisk**

Umożliwia wstawianie do raportu / projektu komponentów typu przycisk o rozmaitych funkcjach:

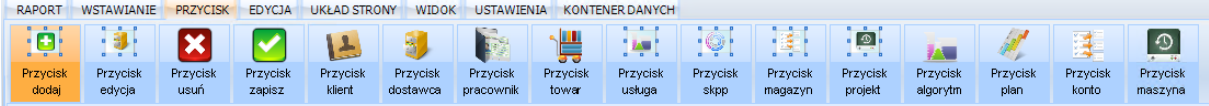

- Przyciski dodawania, edycji, usuwania oraz zapisywania rekordu
- Przyciski związane z kartotekami: klient, dostawca, pracownik, towar, usługa
- Pozostałe przyciski: skpp, magazyn, projekt, algorytm, plan, konto, maszyna

#### <span id="page-23-1"></span>**7. Sekcja Edycja**

Grupuje przyciski związane z edycją komponentów umieszczonych w obszarze raportu / projektu.

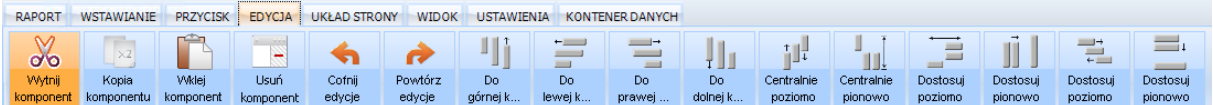

Oto ich wykaz:

- *Wytnij komponent* wycięcie zaznaczonych elementów (*CTRL + X*)
- *Kopia komponentu* kopia zaznaczonych elementów (*CTRL + C*)
- *Wklej komponent* wklejenie kopiowanych elementów (*CTRL + V*)
- *Usuń komponent* usunięcie zaznaczonych elementów (*DEL*)
- *Cofnij edycję* cofnij wprowadzone zmiany (*CTRL + Z*)
- *Powtórz edycję* powtórz wprowadzone zmiany (*CTRL + R*)
- *Do górnej krawędzi* wyrównaj położenie komponentów do górnej krawędzi
- *Do lewej krawędzi* wyrównaj położenie komponentów do lewej krawędzi
- *Do prawej krawędzi* wyrównaj położenie komponentów do prawej krawędzi
- *Do dolnej krawędzi* wyrównaj położenie komponentów do dolnej krawędzi
- *Centralnie poziomo / Dostosuj poziomo* wyrównanie położenia komponentów w płaszczyźnie poziomej
- *Centralnie pionowo / Dostosuj pionowo* wyrównanie położenia komponentów w płaszczyźnie pionowej

Aby zaznaczyć na obszarze roboczym więcej niż jeden komponent jednocześnie, należy przytrzymać klawisz *Shift*, a następnie kliknąć lewym przyciskiem myszy komponenty do zaznaczenia.

#### <span id="page-24-0"></span>**8. Sekcja Układ strony**

Odpowiada za definicję parametrów związanych z układem strony. Zawiera następujące przyciski:

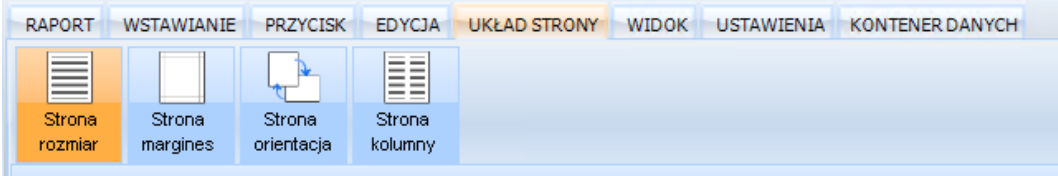

- *Strona rozmiar* miejsce na definicję rozmiaru strony Raportu / Projektu
- *Strona margines* po wybraniu przycisku, pojawia się okno dialogowe z dwiema zakładkami:
	- o Zakładka *Strona* pozwala określić rozmiar strony, według szablonu bądź indywidualnie (pozycja *Custom*), a także wielkość marginesów (lewy, prawy, dolny, górny)

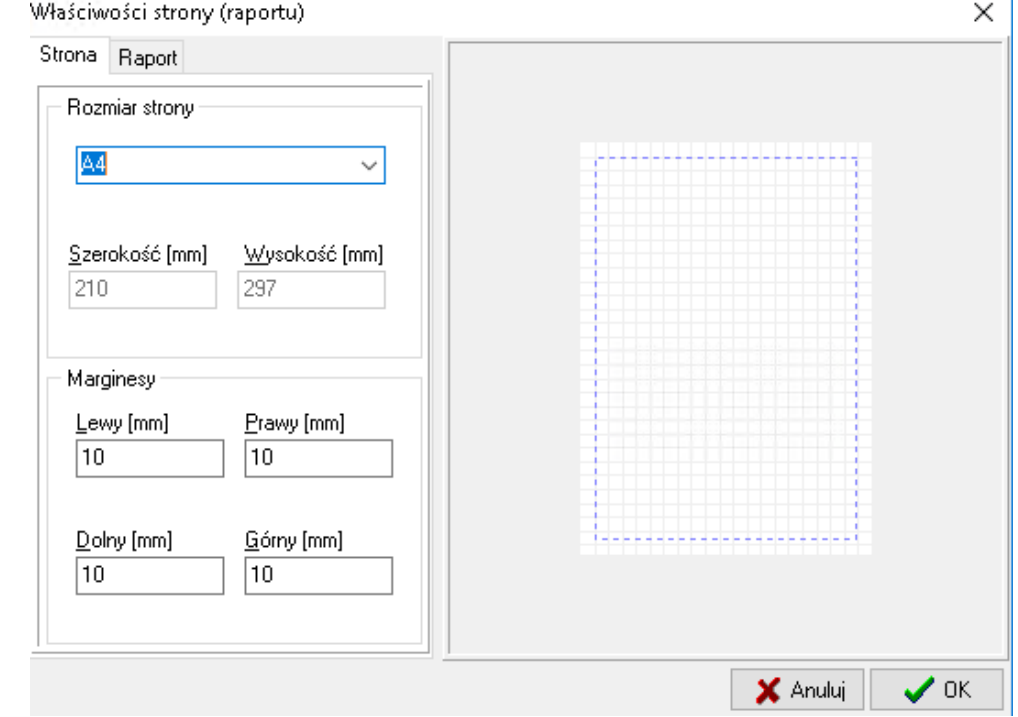

o Zakładka *Raport* – pozwala określić dodatkowe parametry strony, takie jak: Ilość kolumn oraz rozmiar kolumny, orientację (Pionowa / Pozioma) oraz

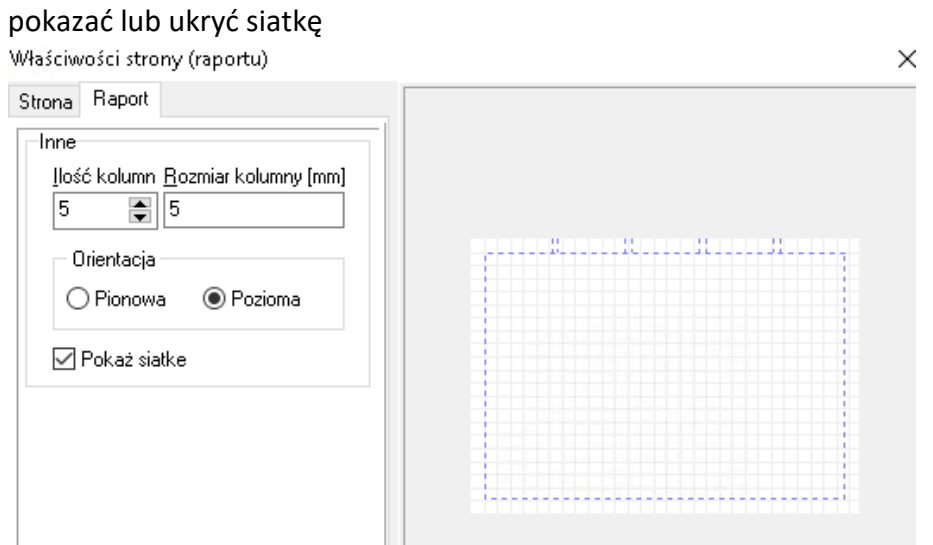

- *Strona orientacja* pozwala w szybki sposób określić orientację strony: pionowa lub pozioma
- *Stron kolumny* pozwala zdefiniować podział stron raportu na kolumny

#### <span id="page-25-0"></span>**9. Sekcja Widok**

Zawiera przyciski decydujące o układzie okien w *Oknie Zawartości* aplikacji:

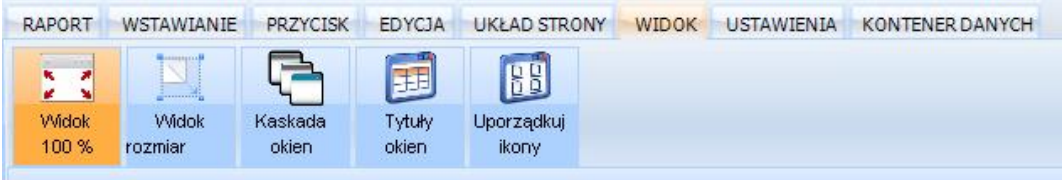

- *Widok 100%* powoduje przeskalowanie *Okna Zawartości* tak, aby zmieściło się w całości na ekranie monitora
- *Widok rozmiar* powoduje przeskalowanie *Okna Zawartości* tak, aby wypełniło całą szerokość ekranu monitora
- *Kaskada Okien* w przypadku, gdy w *Oknie Zawartości* aplikacji otwartych jest kilka okien (np. kilka raportów lub szablonów), wybranie przycisku spowoduje kaskadowe ich ułożenie
- *Tytuły okien* podobnie jak w przypadku *Kaskady okien*, opcja ta uporządkuje otwarte okna, tym razem w układzie jedno nad drugim
- *Uporządkuj ikony* wybranie spowoduje uporządkowanie ikon aplikacji KAMELEON.BI

#### <span id="page-26-0"></span>**10. Sekcja Ustawienia**

Pozwala zdefiniować podstawowe opcje konfiguracyjne aplikacji, takie jak:

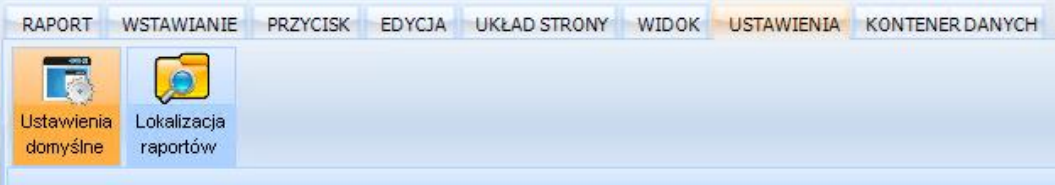

 *Ustawienia domyślne* – decyduje czy dodać ikonę *KAMELEON.BI* w *menu Start* lub *menu Programy*, a także czy utworzyć skrót do aplikacji na *Pulpicie*. Możliwe jest tutaj także skojarzenie plików: *.rap* i *.szb* z aplikacją *KAMELEON.BI* oraz jej dodanie w menu kontekstowym systemu Windows "Wyślij do".

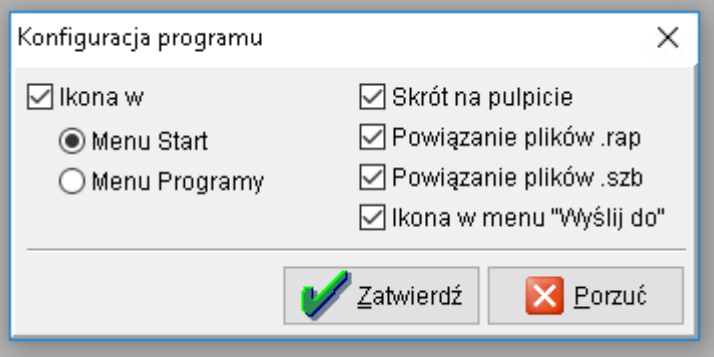

 *Lokalizacja raportów* – pozwala określić katalog domyślny do zapisu / odczytu plików raportów

#### <span id="page-26-1"></span>**11. Sekcja Kontener danych**

Grupuje przyciski związane z tworzeniem zapytań *SQL* i określaniem źródeł danych:

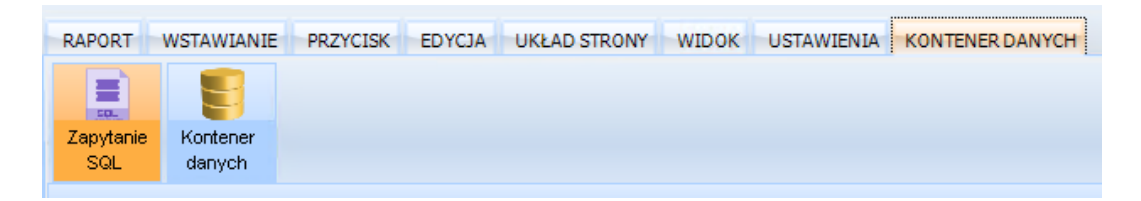

- *Zapytanie SQL* manualne tworzenie lub edycja zapytania *SQL* dla danych dla raportu / projektu
- Kontener danych możliwość tworzenia lub edycji źródeł danych dla raportu / projektu

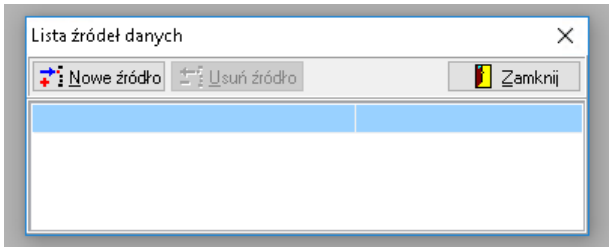